## **Connecting MailChimp to WordPress**

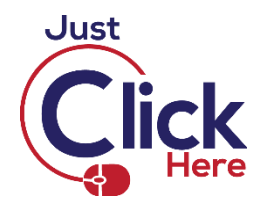

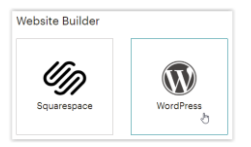

If you connect Mailchimp with WordPress, it enables pop-up forms and Google remarketing ads. **Click** on the **WordPress icon** in the **Website Builder section**.

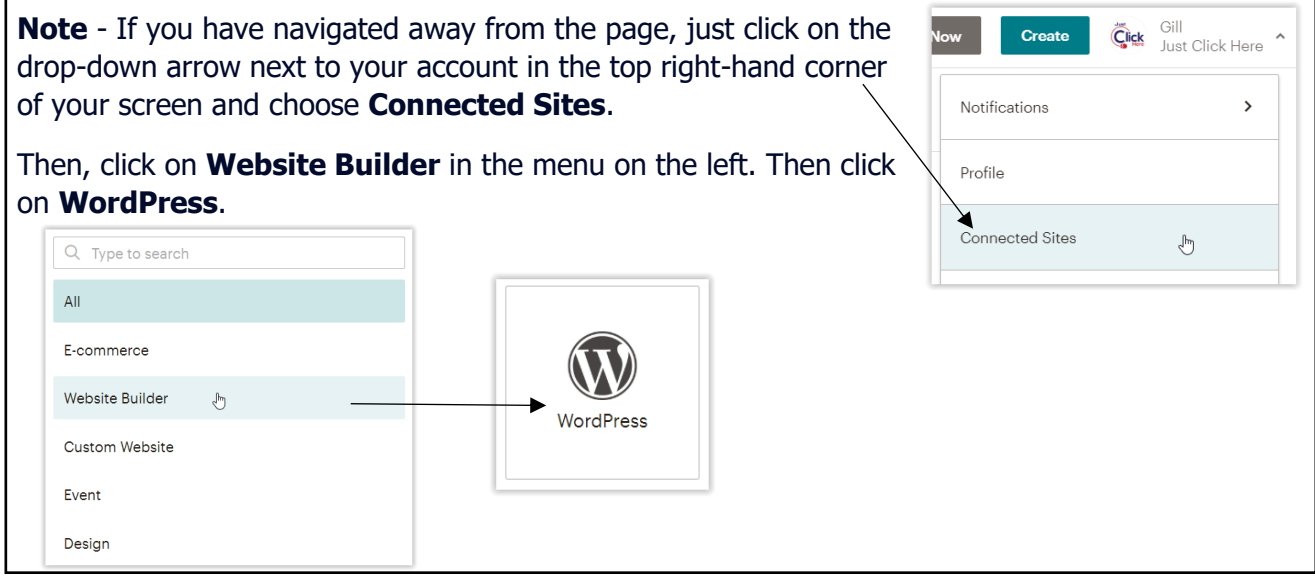

Enter your web address into the box labelled **Get custom website code** –

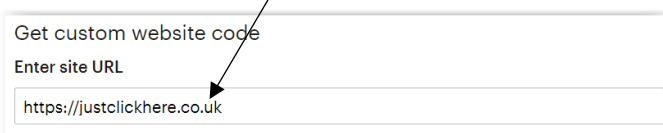

**If** you have more than one audience, click on the drop-down arrow under **Select audience to connect** and click on an audience.

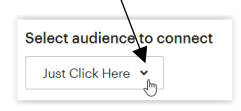

## Now, click on **Get Code**

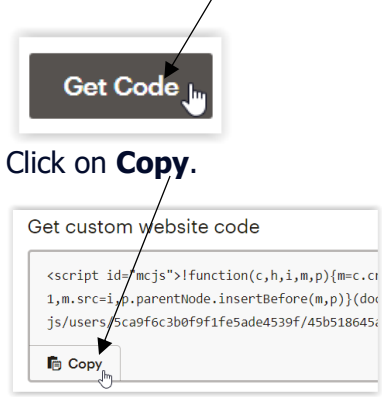

Open a new browser tab or window and **log in to your WordPress administration console**. In the navigation panel on the left, click on **Appearance** and choose **Theme Editor**.

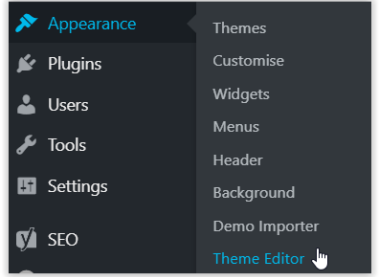

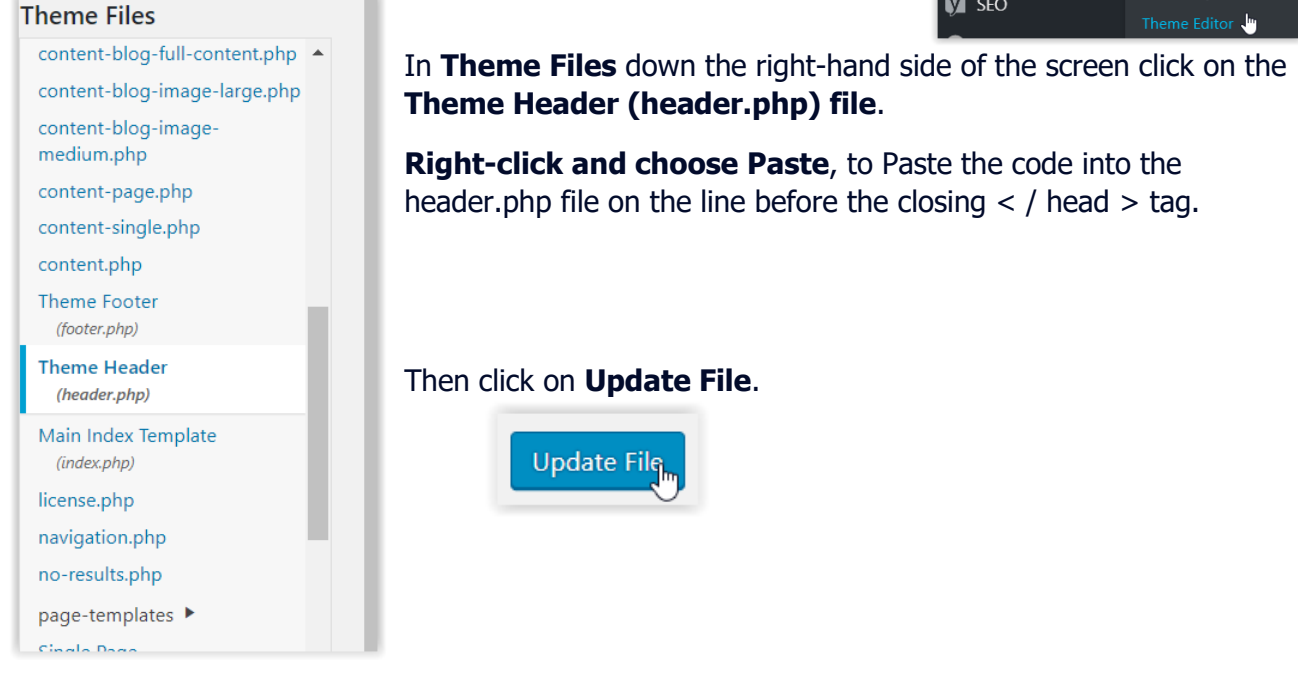

Now, return to the **Connected Sites page** in **your Mailchimp account** and **click on Check Connection**. Once MailChimp had verified the connection, you will see a confirmation message and be redirected to the details page for your site.

**Check Connection** 

## **Disconnecting WordPress and MailChimp**

Just click on the drop-down arrow next to your account in the top right-hand corner of your screen and choose **Connected Sites**.

**Note** - If you have several connected sites, click on the **Switch site drop-down menu** to choose the site you want to disconnect.

Click on **Disconnect**.

**Disconnect** 

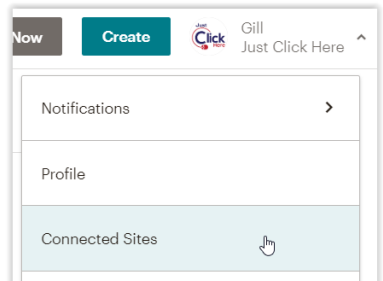

When it asks **Are you sure?**, click on **Continue**.

**Note -** After you disconnect your site from Mailchimp, you'll need to remove the cod from your website to fully disconnect the integration.

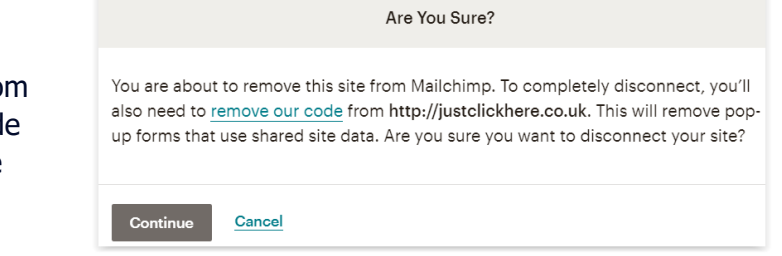